## RADIO-INFORMATICA

*di Maurizio Diana IU5HIV*

## Find Time Zone

## **Tutte le ore del mondo**

a sempre perseguo l'etica della condivisione con gli altri. Nel mio piccolo, per<br>quanto riguarda il nostro hobby, metto a<br>disposizione ciò in cui riesco tramite utility che sione con gli altri. Nel mio piccolo, per quanto riguarda il nostro hobby, metto a disposizione ciò in cui riesco tramite utility che fornisco in file o usufruibili sul mio sito web: piccole chicche, come amo chiamarle, dove tutti possono valersene senza registrazioni, limitazioni, costi, pubblicità, eccetera. E' anche il caso di "Find Time Zone": un'applicazione che vi permetterà di conoscere con un semplice click del mouse la differenza di orario UTC in un qualsiasi punto delle terre emerse (non la parte oceanica) con relativo orario locale e pure differenza di orario DST e questa ricerca può essere fatta sia tramite il nome della località che tramite latitudine e longitudine. Visto che nei nostri tempi ormai nella maggioranza dei casi di utilizzo la radio viaggia connessa al computer non è da poco sapere all'istante in quale parte del mondo vi sono le ore più propizie ai collegamenti.

Detto questo ciò che questa volta vi offro non è in forma di file ma usufruibile sul mio sito web implementato nella mia applicazione "Grid Mapper Next Generation" di cui si è parlato su questa rivista nel numero di aprile 2022,che con-

Fig. 1

sidero (senza parzialità) la più completa esistente sul tema trattato e dove avevo anticipato la sua inevitabile evoluzione con a breve prossime aggiunte di funzionalità tra cui questa "Find Time Zone" che è raggiungibile dalla mia home page ("https://www.iu5hiv.cloud/corpo/home.html") cliccando sull'icona "Grid Mapper" o direttamente al link "https://www.iu5hiv.cloud/gridmapper/ gridmapper\_om.html " su appositi pulsanti predisposti al suo avvio. Il motivo per cui non la distribuisco su file dipende dal fatto che è costruita tramite le "Bing Maps Keys" di cui sono titolare e in figura 1 vedete la pagina dell'applicazione dove vi sono stati inseriti i due pulsanti di ricerca sia per località che per coordinate di latitudine e longitudine.

Premesso che in fase di utilizzo del programma ho predisposto piccoli help nelle varie schermate mi sembra utile ricordare che la ricerca per nome di località sarebbe bene eseguirla non con il solo nome, ad esempio "Roma" ma ,dopo l'aggiunta di una virgola, completa di nazione di appartenenza secondo il codice "ISO 3166-1 alpha 2"(reperibile con una semplice ricerca sul web) a due lettere assegnato ufficialmente per

> indicare i luoghi che per l'Italia è "IT" e quindi la stringa di ricerca diventa "Roma,IT". Questa specificazione vede la sua ragionevolezza nel fatto che a volte vi sono più località con lo stesso nome e quindi conviene utilizzare la stringa specifica per non sbagliare e comunque oltre a questo standard ISO potete benissimo utilizzare dopo il nome della località e la virgola il nome per esteso della regione amministrativa/stato. Per esempio la località "Brisbane" oltre ad essere la famosa capitale del Queensland in Australia è presente pure in altri tre stati degli USA, ovvero in California, North Dakota, Illinois e questo potrete saperlo utilizzando la funzione "Search" presente nel

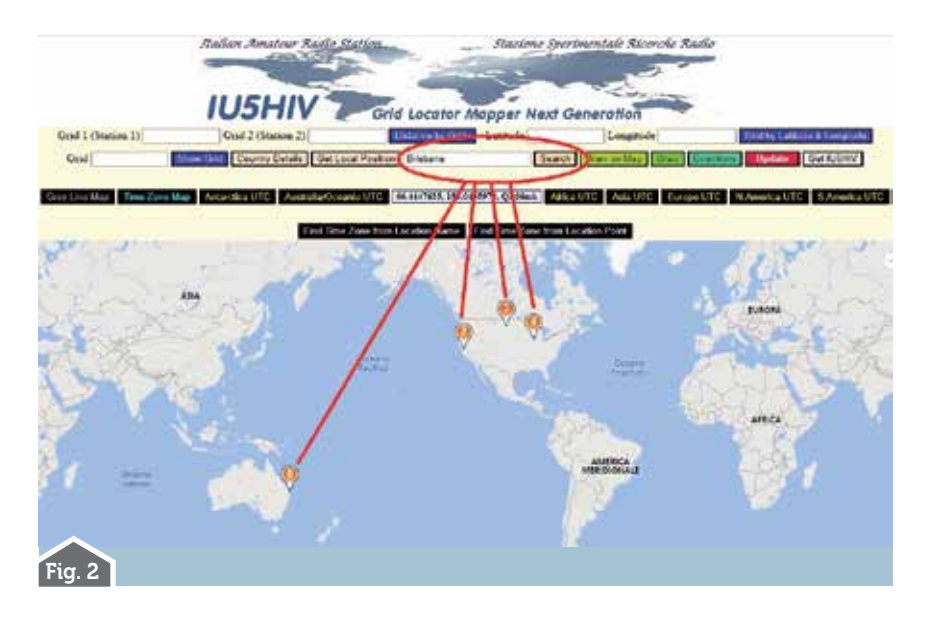

programma principale dove, come da figura 2, scrivendo "Brisbane" nella sua relativa casella e cliccando sul pulsante "Search" vedrete comparire sulla mappa la posizione di tutte le località omonime. Quindi nella viate "Brisbane, California (o Ca)", "Brisbane, North Dakota (o ND), "Brisbane, Illinois (o IL)" avrete come risultato tre differenti fusi orari e rispettivamente -8,- 7,-6 rispetto all'UTC. Questo esempio vi fa anche comprendere come le varie funzionalità implementate in "Grid Mapper Next Generation" e quelle che in futuro verranno siano studiate per essere di aiuto e integrazione alle altre rendendola quindi, ribadisco, nel suo insieme un'applicazione unica nel settore.

Anche nella ricerca per latitudine e longitudine ho predisposto piccoli help nei vari step, comunque basterà che immettiate le due coordinate in gradi decimali, prima la latitudine e poi la longitudine separandole con una virgola e anteponendovi se necessario il segno "meno(-)" per le latitudini sud e longitudini ovest ed usando il punto come separatore: ad esempio "42.654,- 107.742", "49.700, 8.273", 30.025,150.304". Anche in que- sto caso per tornare al discorso di prima il puntatore movibile del mouse nella mappa principale del programma potrà esservi di aiuto dato che visualizza nel suo scorrere latitudine/longitudine in formato decimale e relativa griglia di appartenenza.

Ma veniamo agli esempi pratici. Cliccando sul pulsante "Find time zone from location name" seguendo gli step presenti in figura 3 si apriranno una serie di finestre popup dove nella prima andrà inserito il nome della località che nell'esempio è "Adelaide, AU (Australia)", quindi una volta dato l'OK verrà visualizzata la seconda finestra di popup dove

cliccando sul pulsante "Find" il programma ci fornirà come risposta una tabella riportante il nome della località, la differenza in +/- delle ore UTC che nel caso è di 9 ore e mezzo in più, la data terrogazione che nel caso risulta nello stesso giorno alle ore 20 e 43 minuti e la differenza di orario UTC calcolato con il DST(Daylight saving time) ovvero l'ora legale che in questo caso risulta sempre di 9 ore e mezzo. Se invece, come da figura 4,avessimo inserito come località Vancouver in British Columbia(Canada) il risultato sarebbe stato una differenza UTC di meno 8 ore ,data locale nello stesso giorno al momento dell'interrogazione con orario locale corrispondente alle ore 04 e 20 minuti e una differenza UTC con DST pari a -7 ore.

Scegliendo invece di cercare<br>-il fuso orario tramite l'inserimen to delle coordinate lat/long, dopo aver cliccato sul pulsante "Find time zone from location point" si apriranno i soliti tre step presenti in figura 5 dove dopo aver seguito l'help mettendo le coordinate volute separate dalla virgola che nell'esempio sono "-27.458,153.026" (corrispondenti alla città di Brisbane in Australia) avremo come risultato

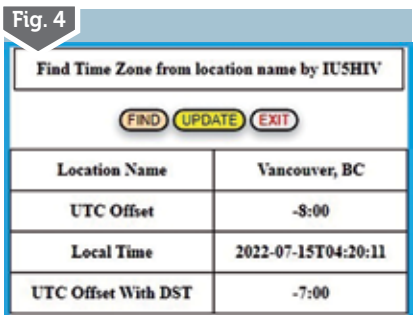

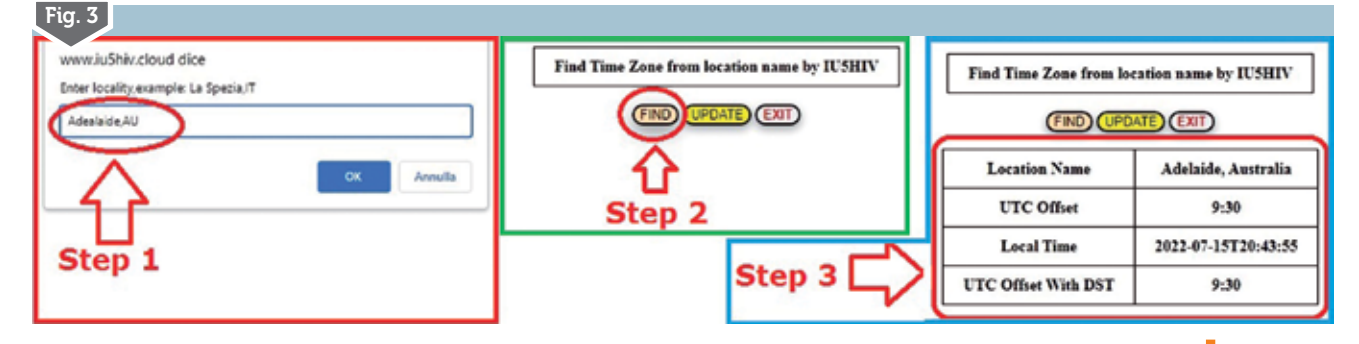

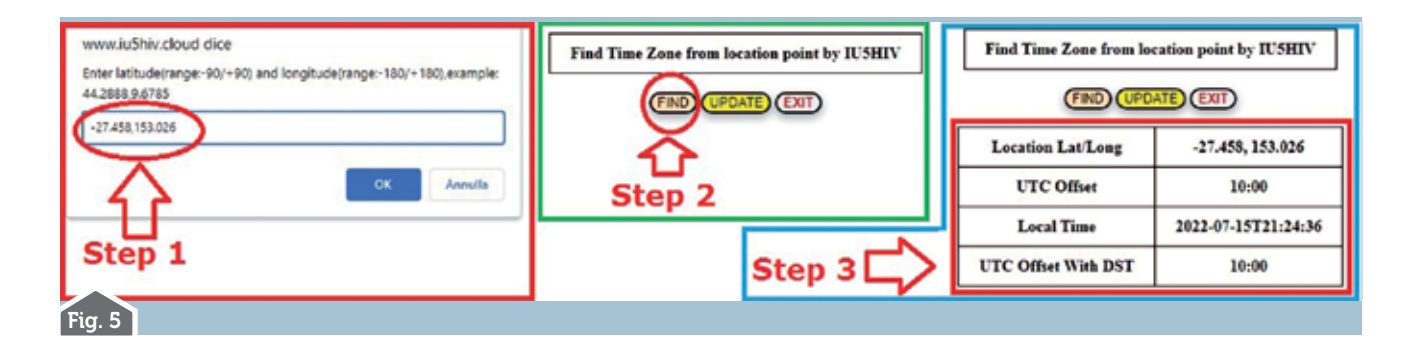

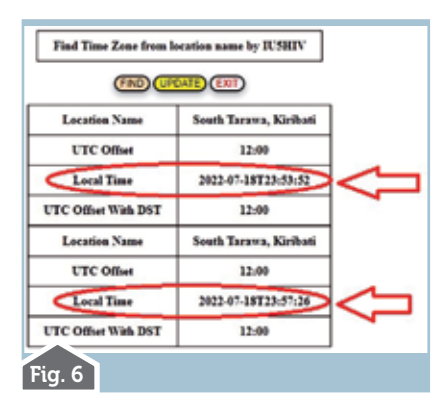

una tabella indicante che la dif- ferenza UTC sarà di 10 ore in più, data e orario locale saranno al<br>momento dell'interrogazione dell'interrogazione

nello stesso giorno alle ore 21 e 24 minuti e la differenza UTC con il DST sarà sempre di 10 ore in più.

Per tutti e due tipi di ricerca quando avrete visualizzato la tabella di risposta dello step 3 se dopo alcuni minuti, senza immettere nuovi dati di ricerca, cliccherete nuovamente sul pulsante "Find" sotto a quella esistente si aggiungerà un'altra tabella aggiornata all'orario della seconda interrogazione come visibile in figura 6 con la città di Tarawa Sud nelle Kiribati e potrete ripetere/aggiungere tabelle a un numero infinito di interrogazioni/differenze di orario. I pulsanti "Update" servono invece a ripulire i dati immessi per ripartire con nuovi dati e i pulsanti "Exit" a terminare la funzione in essere. Inoltre il vostro PC potete tenerlo settato sia sull'orario UTC classico (come ho di abitudine io) sia su quello del fuso orario della vostra località che il risultato non cambia.

Sperando di esservi stato utile…alla prossima!